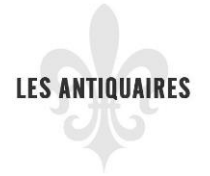

### DOCUMENT D'AIDE SUR COMMENT INSCRIRE MON ENTREPRISE SUR LE RÉPERTOIRE « WWW.LESANTIQUAIRES.CA »

Afin de créer une fiche de votre entreprise sur le répertoire, vous devez vous être enregistré préalablement afin de vous créer un nom d'utilisateur et un mot de passe.

Au besoin, voir le document « *Étape 1 - Comment vous enregistrer* ».

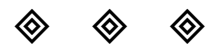

#### Vous cliquez sur Connexion et vous entrez votre nom d'utilisateur et votre mot de passe.

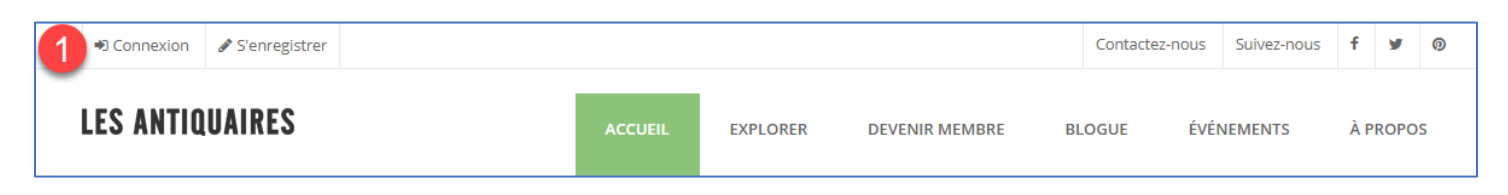

Une fois connectée, vous verrez votre nom d'utilisateur (dans l'exemple ci-dessous, voir le chiffre 1 où l'encadré grisé)

Vous cliquez sur l'hyperlien intitulé : *complétez votre inscription ici*

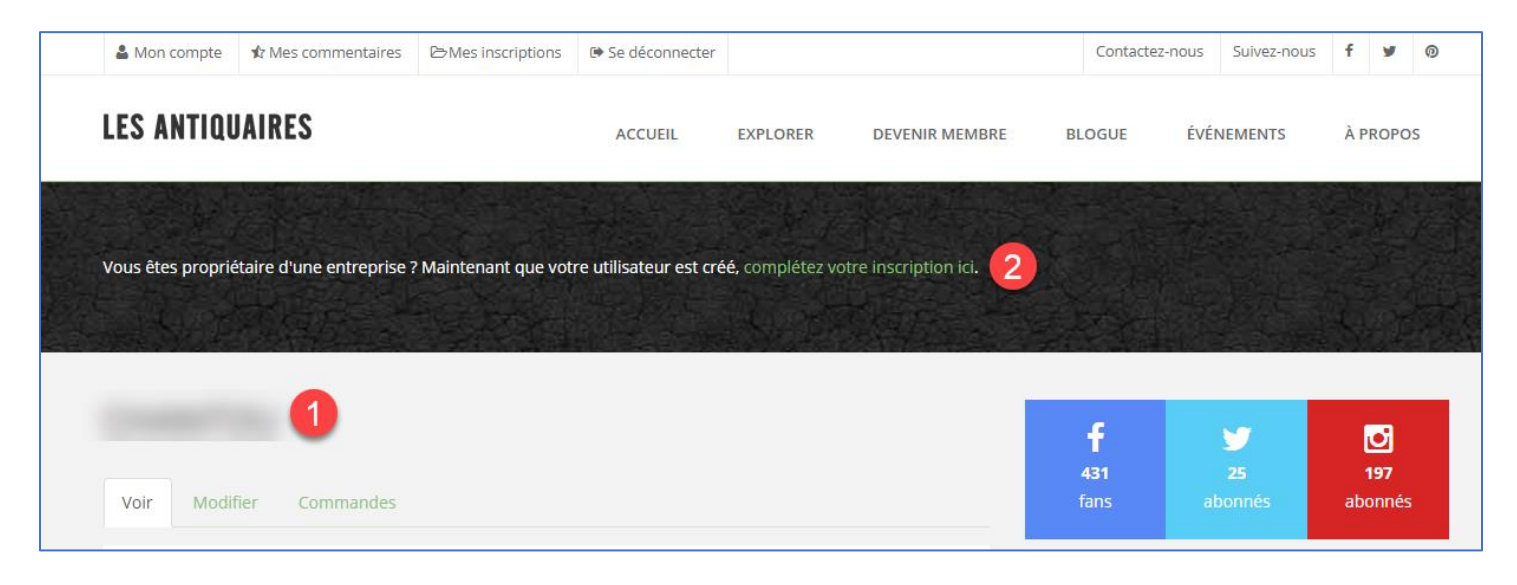

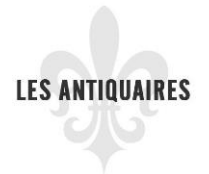

## DOCUMENT D'AIDE SUR COMMENT INSCRIRE MON ENTREPRISE SUR LE RÉPERTOIRE « WWW.LESANTIQUAIRES.CA »

# Vous choisissez « français » Ensuite, vous choisissez le forfait que vous voulez.

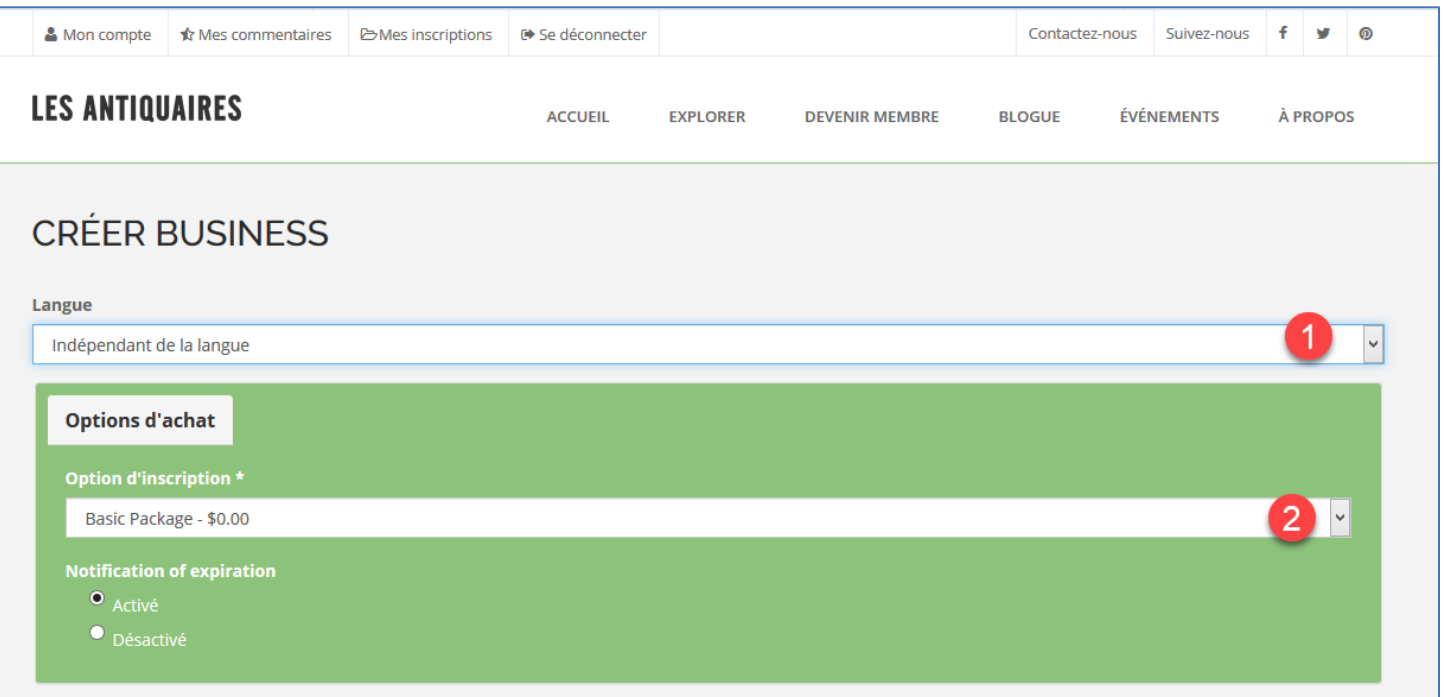

#### Voici les 3 choix qui s'offrent à vous :

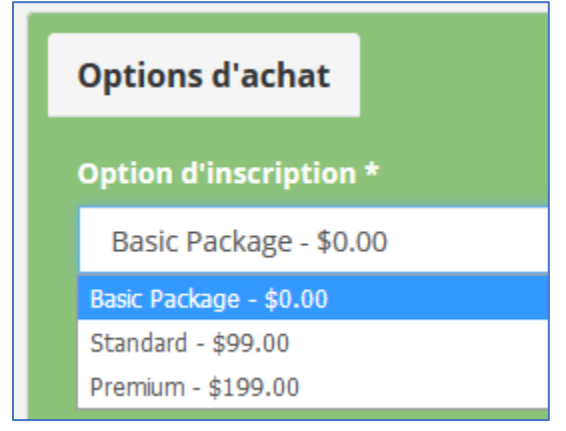

Ensuite, vous n'avez qu'à remplir les champs demandés.

**LES ANTIQUAIRES** 

# DOCUMENT D'AIDE SUR COMMENT INSCRIRE MON ENTREPRISE SUR LE RÉPERTOIRE « WWW.LESANTIQUAIRES.CA »

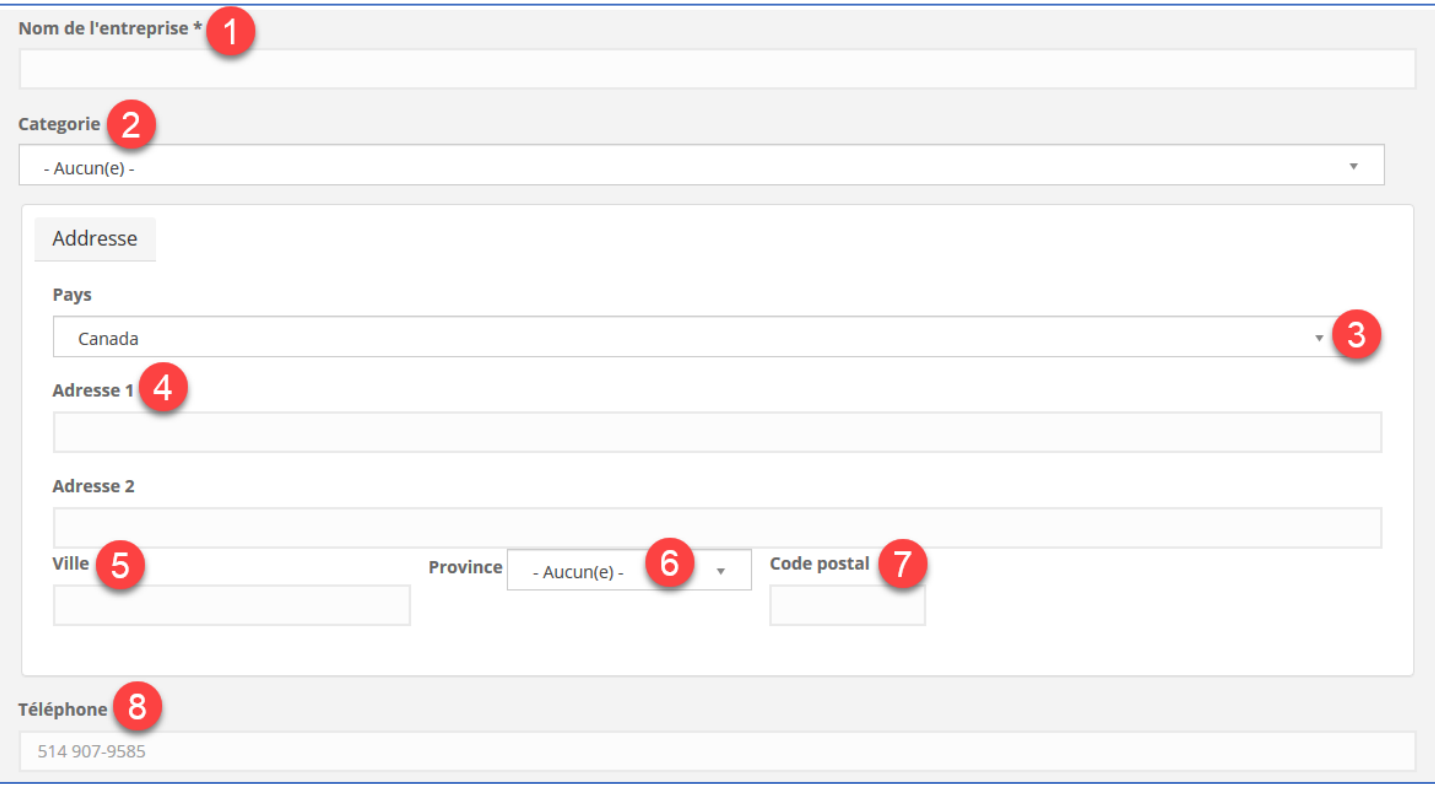

Voici les catégories de notre répertoire.

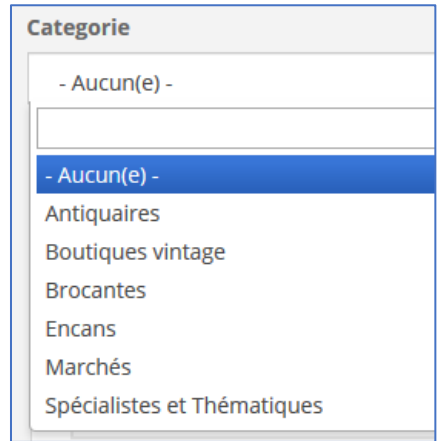

 Utilisez le menu déroulant pour aller chercher Canada ou encore vous pouvez taper la lettre « c » pour chercher plus rapidement.

Utiliser le menu déroulant pour aller chercher la province Québec

 Écrire le numéro de téléphone comme suit : 123 456-7890. Il n'est pas nécessaire de mettre le 1 devant le code régional.

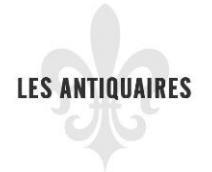

# DOCUMENT D'AIDE SUR COMMENT INSCRIRE MON ENTREPRISE SUR LE RÉPERTOIRE « WWW.LESANTIQUAIRES.CA »

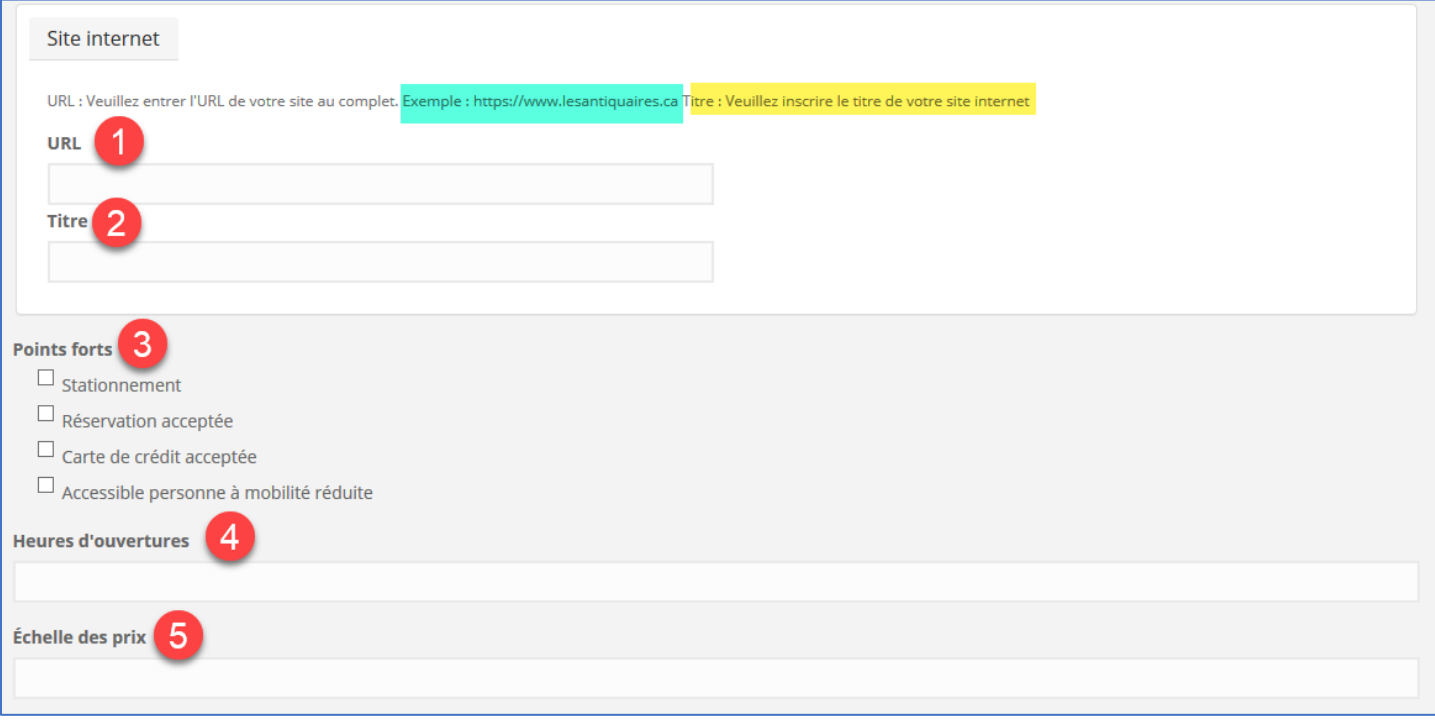

Voir l'exemple surligné en vert.

**2** Veuillez écrire le nom de votre site web

 $\Theta$  Veuillez cocher les points forts de votre entreprise

 Veuillez indiquer vos heures d'affaires par exemple : du lundi au vendredi de 9 h à 17 h ou sur rendez-vous, etc. Soyez précis.

 Vous pouvez indiquer une échelle de prix, par exemple entre 5 \$ et 500 \$ ou encore utilisé la charte :  $$ = bas, $$  = moyen et  $$$ \$\$ = élevé

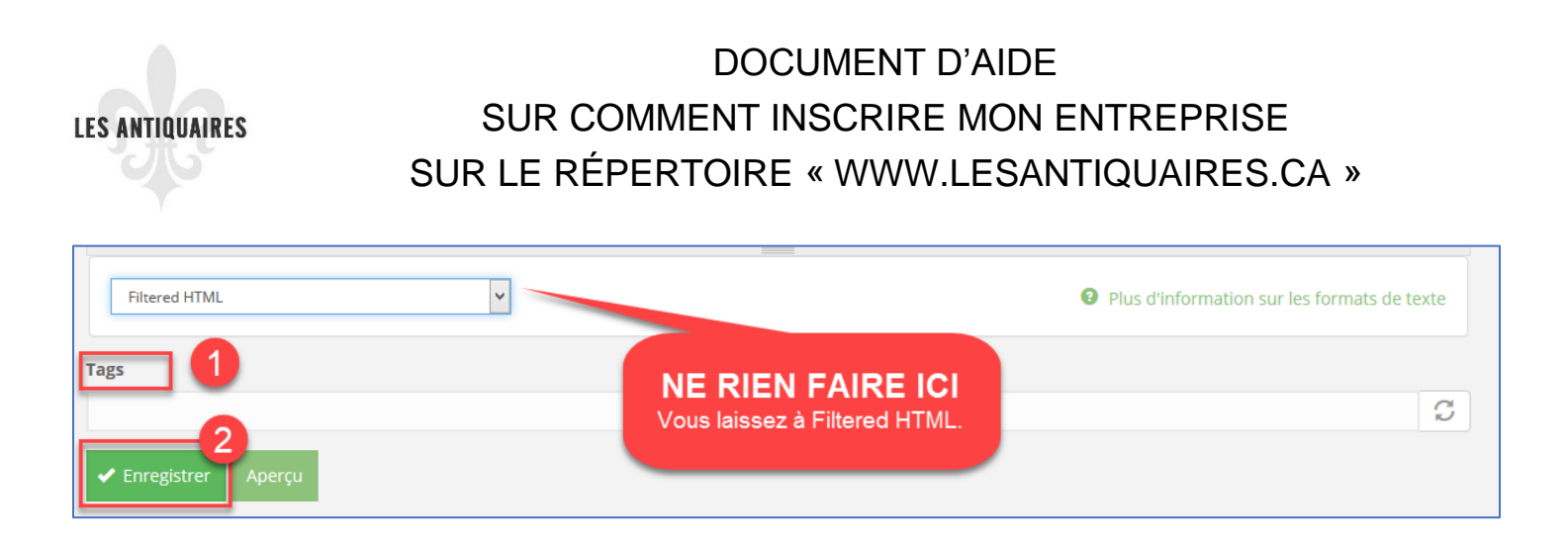

**1** Tags : « Tags » veut dire mots-clés pour faire une recherche sur un site web. Veuillez entrer des mots-clés qui concerne votre entreprise et les séparer par une virgule, par exemple : achat-vente, brocante, vintage, etc.

 Vous cliquez sur Enregistrer. Votre entreprise est maintenant créée sur le répertoire Les Antiquaires.

### N'oubliez pas de vous déconnecter.

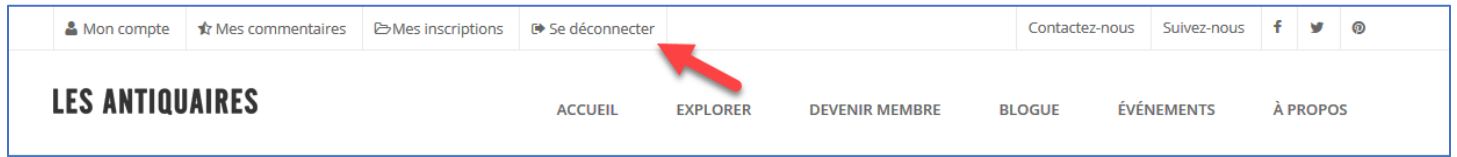

Vous avez des questions?

Communiquez avec nous!

[info@lesantiquaires.ca](mailto:info@lesantiquaires.ca)